# News in RSA-RTE 10.2

updated for sprint 2018.24

Mattias Mohlin, June 2018

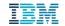

#### Overview

2

©2018 IBM Corporation

Now based on Eclipse Oxygen.3 (4.7.3)

19 June 2018

- Contains everything from RSARTE 10.1 and also additional features and bug fixes
  - See the What's New presentation for RSARTE 10.1 to learn about the new features that are also present in version 10.1

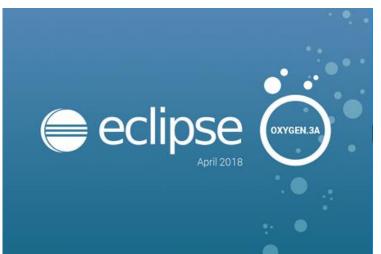

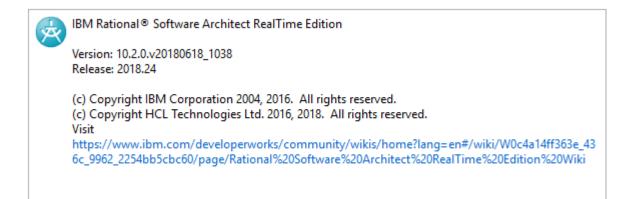

- New text editor ("Generic Text Editor")
  - Has some general improvements, such as support for syntax highlighting of .patch and .diff files

```
a2.diff
           ስ a.patch 🖾
  1 commit bb6f1c5d2d730606137a597d9516f23909187998
  2 Author:
  3Date: Wed Nov 2 18:22:28 2016 +0530
       Bug 499147 - testDirtyLogSize test failed for I201608
       Change-Id: I7360145d5b8946df59b6fde076ec564c6a8ccfb5
       Signed-off-by:
 10 diff --git a/bundles/org.eclipse.releng.tests/src/org/ecl:
 llindex de8a950..651eefb 100644
 12--- a/bundles/org.eclipse.releng.tests/src/org/eclipse/re
 13+++ b/bundles/org.eclipse.releng.tests/src/org/eclipse/re
14@@ -637,7 +637,7 @@ public class BuildTests {
            System.out.println("DEBUG: MAX ALLOWED BYTES: "
 15
            String buildId = System.getProperty("buildId");
 16
            assertNotNull("buildId property must be specifie
 17
```

- Easier to associate files with special extensions to an appropriate editor
  - Select the file and do Open with Other...
  - Specify an internal Eclipse editor, or an external program
  - For example, set .tc.js files to be opened with your favorite text editor

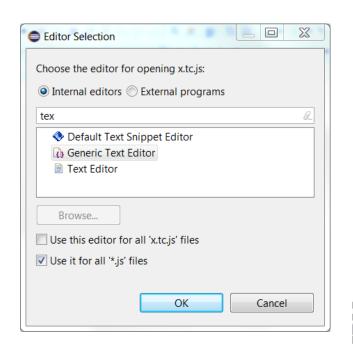

- Swapping left and right side when doing textual compare/merge
  - Useful if selecting files so they were compared in the "wrong" order
  - Available for all text files, and also when doing compare/merge on a code snippet within a model

| ြိမ္မီ Compare CPPModel.emx Current and Local Revision 🛛 🗈                                                                 | MyClass.cpp                                                 |
|----------------------------------------------------------------------------------------------------|-------------------------------------------------------------|
| 🗟 Structural changes 🔻                                                                                                    | 📅 🖏 🔻                                                       |
| 1 v 🛍 🖾   吻 🍫   ▲ ▲ 🎕 稀 床 ▾   🕹 🕂 주 芬 🏠 🏡                                                                                  | ▼ Merged result $\checkmark$ 😒 🕅 🗄 🛱                        |
| <ul> <li>Changes related to Left contributor</li> <li>Model View</li> <li>Changes related to package 'CPPModel'</li> </ul> | 1 #include 'GenDef.h'<br>2 #include 'GenDef3.h'             |
| ·                                                                                                    | Text Properties 💀 Explorer                                  |
| Ancestor: Local: CPPModel.emx                                                                                              | Local history: CPPModel.emx 22 sep Swap Left and Right View |
| 1#include 'GenDef.h'<br>2 <mark>#include 'GenDef3.h'</mark>                                                                | 1 <u>#include 'GenDef.h'</u>                                |

- It's now possible to switch between open editors using Ctrl+E even when the editor area has been split to show more than one editor at the same time
  - Especially useful for users with big screens who often show more than one editor at the same time
  - Tooltip with open editors now appear in the middle of the screen to make it easier to notice
  - Navigation to subsequent editors can now be done using Ctrl+E instead of having to use arrow keys or mouse

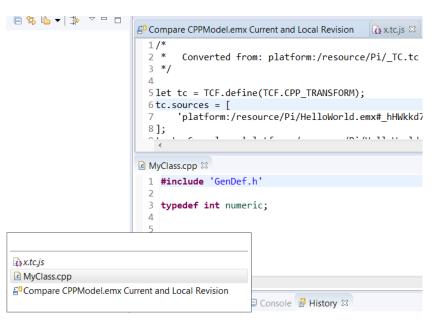

- Support for launch groups
  - A new type of launch configuration that can contain other launch configurations
  - Makes it easier to debug applications that require multiple executables to be launched
  - Possible to customize the rules for when and how the contained launch configurations should be launched
  - N.B. CDT previously provided a similar launch group feature, and it is now deprecated

| Debug Configurations                                                                                                    | (* Compare Off           | Andrew Greek and Long | Anton Arts | X                                   |
|----------------------------------------------------------------------------------------------------|--------------------------|-----------------------|------------|-------------------------------------|
| Create, manage, and run configuration                                                                                                    |                          |                       |            | Ť.                                  |
| C ( C ( C ( C ( C ( C ( C ( C ( C ( C (                                                                                                    | Name: ComplexDebugSessio | n                     |            |                                     |
| <ul> <li>C/C++ Application</li> <li>C/C++ Attach to Application</li> <li>C/C++ Postmortem Debugger</li> <li>C/C++ Remote Application</li> <li>Lunch Group</li> <li>ComplexDebugSession</li> <li>UML Capsule C/C++ Application</li> </ul> | Name                     |                       | Action     | Up<br>Down<br>Edit<br>Add<br>Remove |
| Filter matched 7 of 18 items                                                                                                    |                          |                       | Revert     | Apply                               |
| ?                                                                                                    |                          |                       | Debug      | Close                               |

- Terminate and Relaunch
  - The default Eclipse behavior is to always launch a new debug session, when launching from the history in the Debug and Run button menus.
  - Now you can press Shift when launching from the history to automatically i terminate the previous session before launching a new session
  - A new preference Run/Debug Launching Terminate and Relaunch while launching can be set if you always prefers this behavior (without pressing Shift)
- Sorting breakpoints by creation date
  - Useful when there are many breakpoints and you want to see the newest one on top

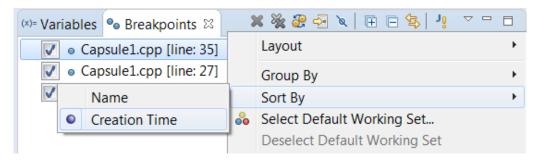

| N | ģ. , | • 🖸 + 🏊 +   🔗 + 🎘 🔗  | • |
|---|------|----------------------|---|
|   | C    | 1 executable.EXE (1) |   |
|   |      | Debug As             | F |
|   |      | Debug Configurations |   |
|   |      | Organize Favorites   |   |

- Breakpoints now visible in the overview ruler
  - Helps finding the breakpoints in large files
- Smarter Quick Access search
  - Now supports space separated strings
  - Useful if you don't remember the command name exactly
  - Wildcards (\* and ?) can also be used
  - Also possible now to use Quick Access for searching in the Help documentation
  - Other minor improvements (e.g. showing command icons) also make this feature more user-friendly

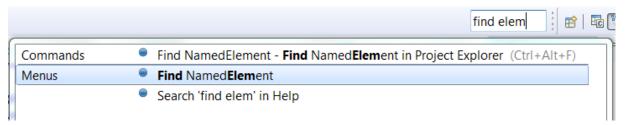

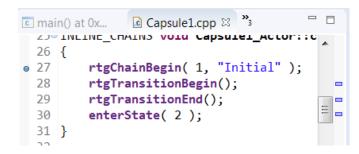

- Possible to hide the status bar
  - A new command Window Appearance Hide (Show) Status Bar can be used
- (Linux only) Left/Right arrow keys for collapsing/expanding current tree node
  - Same behavior as on Windows
  - Works on GTK+ 3.6 and later
- Easier to copy parts of an entry in the Problems or Tasks view
  - Copy Details in the context menu can be used for copying either only the description text or the resource name

| 🚯 Code View 🔐 Pro      | blems 🛛 💷 Console 🚦 H         | istory 🤨 Error | Log                             |                     |  |  |
|------------------------|-------------------------------|----------------|---------------------------------|---------------------|--|--|
| 26 errors, 0 warnings, | 0 others                      |                |                                 |                     |  |  |
| Description            | ·                             | Res            | source                          | Path                |  |  |
| 🔺 🔕 Errors (26 it 😤    | Go to                         |                |                                 |                     |  |  |
| Ocapsule               | Navigate                      | +              | osule1.cpp                      | /OxygenFirst_target |  |  |
| 🛽 'Capsule             | Сору                          | Ctrl+C         | osule1.cpp                      | /OxygenFirst_target |  |  |
| 😣 'Capsule             | Copy Details                  | •              | <ul> <li>Description</li> </ul> |                     |  |  |
| 🛽 Capsule 🗙            | Delete                        | Delete         | Resource                        | e Qualified Name    |  |  |
| 😣 'Capsule             | Select All                    | Ctrl+A         | osule1.cpp                      | /OxygenFirst_target |  |  |
| 😣 'Capsule             | Show In                       | •              | osule1.cpp                      | /OxygenFirst_target |  |  |
| 😣 'Capsule             |                               | ŕ              | osule1.cpp                      | /OxygenFirst_target |  |  |
| Capsule                | Quick Fix                     | Ctrl+1         | osule1.cpp                      | /OxygenFirst_target |  |  |
| 😣 'Capsule             | Properties                    | Alt+Enter      | osule1.cpp                      | /OxygenFirst_target |  |  |
| 😣 'Capsule             | Open external location        |                | osule1.cpp                      | /OxygenFirst_target |  |  |
| 📀 'enterState          | was not deciared in this scor | c ca           | osule1.cpp                      | /OxygenFirst_target |  |  |

- Easier to filter the Problems and Tasks views
  - Filters can be applied using a toolbar button
  - The Filters dialog itself has also been simplified
- Easier to filter the Project Explorer
  - A new context submenu for setting/unsetting recent filters
  - Note: The command "Customize view" is now called "Filters and Customization"

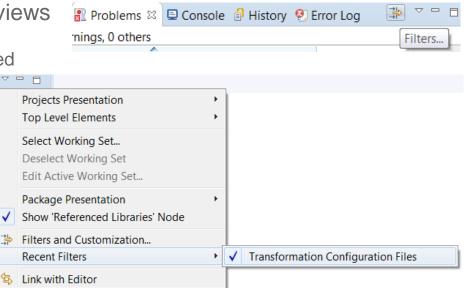

- Showing projects not in the currently active working sets
  - An "Other Projects" group can be used for showing such projects when working sets are the top level elements

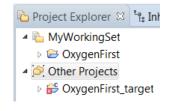

- Copying workspace preferences
  - Can now be done when switching to a new or existing workspace
- Always run in background
  - The preference General Always run in background is now enabled by default. Disable it if you prefer the old behavior of seeing a progress dialog for long-running operations.
- More external web browsers supported on Linux
  - Now support for Firefox, Chrome, Chromium, Epiphany/Gnome Web, Konqueror
- For more information about Eclipse improvements see
  - News in Eclipse 4.7 (Oxygen) http://www.eclipse.org/eclipse/news/4.7/platform.php

|    | Eclipse Lau                                                                                                    | ncher X            |  |  |  |  |  |  |  |  |  |  |
|----|----------------------------------------------------------------------------------------------------|--------------------|--|--|--|--|--|--|--|--|--|--|
|    | Select a directory as workspace<br>Eclipse uses the workspace directory to store its preferences and development artifacts. |                    |  |  |  |  |  |  |  |  |  |  |
|    | Workspace: C:\Users\IBM_ADMIN\eclipse-workspace   Browse                                                                    |                    |  |  |  |  |  |  |  |  |  |  |
| I  | • Recent Wo                                                                                                    |                    |  |  |  |  |  |  |  |  |  |  |
| ue | Copy Settin     Workben     will be overwr                                                                                  | <u>nch La</u> yout |  |  |  |  |  |  |  |  |  |  |
|    | Preference                                                                                                    | ces a              |  |  |  |  |  |  |  |  |  |  |
|    | ?                                                                                                    | Launch Cancel      |  |  |  |  |  |  |  |  |  |  |

#### CDT 9.4 (included as part of Eclipse Oxygen.3)

- Open Declaration
  - This command has been improved for several navigation scenarios. For example, it's now possible to navigate from a class template to its forward declaration.
- Content Assist
  - Recognition of the pattern &ClassName:: to include also non-static member functions as proposals
  - Now supports the case when include files do not have traditional file extensions (.h or .hpp)
  - More information is now printed in the hint tooltip for function parameters (full function signature)
- Comment Folding
  - Documentation comments (///) are now better supported w.r.t folding in the CDT editor
- Performance Improvements
  - Build Console is now up to 25 times faster when performing large number of printouts to the console
  - UI responsiveness has improved by reducing the number of threads used
  - Now the build time when using CDT is comparable to when building from command-line

#### CDT 9.4

- Source Not Found Editor
  - A new preference in C/C++ Debug allows to control when this editor appears
- Quick Fixes
  - More Quick Fixes are now available for many build errors generated by gcc

For more information about news in CDT 9.4 see <u>https://wiki.eclipse.org/CDT/User/NewIn94</u>

# **Perspective Improvements**

 Eclipse Oxygen now supports showing perspective descriptions in the Open Perspective dialog

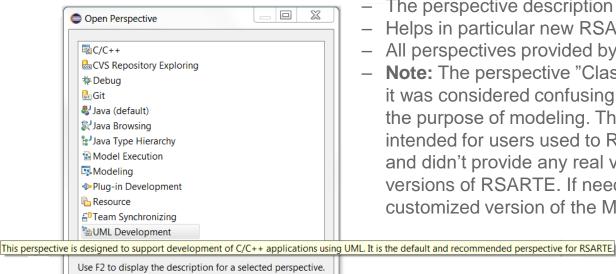

- The perspective description is shown by pressing F2
   Helps in particular new RSARTE users in learning the tool
- All perspectives provided by RSARTE now have a description
- Note: The perspective "Classic Modeling" has been removed as it was considered confusing to have two different perspectives for the purpose of modeling. The "Classic Modeling" perspective was intended for users used to RSARTE versions earlier than 8.0 and didn't provide any real value for users used to more modern versions of RSARTE. If needed, it is always possible to create a customized version of the Modeling perspective.

Open

Cancel

Show all

#### **Read-Only Installation**

- It's now possible to install RSARTE into a read-only Eclipse installation
  - RSARTE specific tools need no longer be present in an **rsa\_rt** folder in the installation
- Note that the TargetRTS and Connexis features still cannot be installed into a readonly Eclipse installation
  - The workaround is to install those features in a different (writable) Eclipse installation and then copy the folders rsa\_rt/C++ and/or rsa\_rt/Connexis to some shared folder rsa\_rt and use it from the readonly RSARTE installation.

## **Compare/Merge Navigation Commands**

- New command for navigating directly to a diagram from a change
  - Previously it was necessary to first navigate to the Project Explorer and from there to the diagram
- The command for navigating to the Project Explorer was renamed to "Show in Project Explorer" to be consistent with other similar navigation commands

| 😰 Structural changes 🔻                                 |   |                 |     |                          |
|--------------------------------------------------------|---|-----------------|-----|--------------------------|
| 1 visible change(s)                                    |   |                 |     |                          |
| Changes related to Left contributor Model View         |   |                 |     |                          |
|                                                        |   |                 |     |                          |
| A A Changes related to package 'CPPModel'              | _ |                 |     |                          |
| 🖄 Delete class 'Class1' from package 'CPPModel         | · |                 |     |                          |
|                                                        |   | Navigate        | ×   | Show in Project Explorer |
|                                                        |   | Show Code       | •   | Show in Diagram          |
| Visualization of structural changes                    |   | Show Properties | . ► |                          |
| Left: Local history: CPPModel.emx 1 feb. 2018 12:05:23 |   | Add Task        |     |                          |

## Hidden Diagrams Folder in Project Explorer

- The Diagrams folder is now by default not shown in the Project Explorer
  - This folder is not very useful when working with big models
  - The Project Explorer looks simpler without it
- It can be made visible again from the "Filters and Customization" dialog

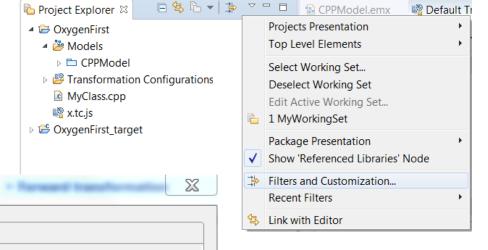

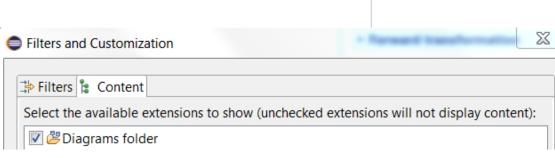

#### Port Creation on Capsule Parts

- Now service ports are always created when dropping a port from the palette onto a capsule part
  - Previously it was necessary to drop the port on the capsule part frame to achieve this
  - Accidentally dropping it inside the capsule part would create a non-service port, which therefore was not shown on the capsule part. This behavior was confusing and could lead to creation of unwanted ports.
  - To create a non-service port, just select the created port and unmark the "Service" checkbox in the Properties view

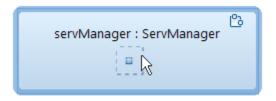

# **Removing Projects from Workspace**

New commands in the File menu make it easy to remove all projects from the workspace

| <u>F</u> ile | <u>E</u> dit        | <u>N</u> avigate            | Se <u>a</u> rch | <u>P</u> roject | <u>M</u> odeling | UMLRT SDK Examples     |
|--------------|---------------------|-----------------------------|-----------------|-----------------|------------------|------------------------|
| <u>c</u>     | New<br>Open<br>Open | File<br>Projects fro        | ım File Sy      | /stem           |                  | Alt+Shift+N ►          |
|              | Close<br>Close      | All                         |                 |                 |                  | Ctrl+W<br>Ctrl+Shift+W |
|              | Save                |                             |                 |                 |                  | Ctrl+S                 |
|              | Save A              | \s                          |                 |                 |                  |                        |
| ß            | Save A              | All                         |                 |                 |                  | Ctrl+Shift+S           |
|              | Revert              |                             |                 |                 |                  |                        |
|              | Move.               |                             |                 |                 |                  |                        |
| 2            | Renan               | ne                          |                 |                 |                  | F2                     |
| 8            | Refres              | h                           |                 |                 |                  | F5                     |
|              | Refres              | h Workspa                   | ce              |                 |                  | Ctrl+F5                |
|              | Conve               | rt Line Deli                | miters To       | )               |                  | ÷                      |
| 8            | Print               |                             |                 |                 |                  | Ctrl+P                 |
| è<br>Z       | Impor<br>Export     |                             |                 |                 |                  |                        |
| ſ            |                     | ve All Proje<br>ve All Gene |                 | ojects          |                  |                        |

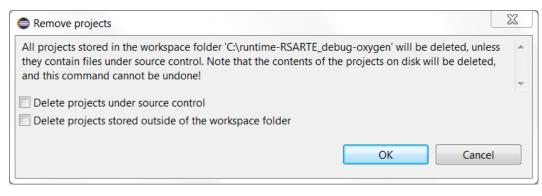

- These commands are more convenient than deleting the projects since they will not trigger any refactorings (which otherwise can make the removal unnecessary slow)
- By default projects under source control and projects stored outside the workspace folder will not be deleted
- The command "Remove All Generated Projects" is useful for quickly removing all generated CDT projects from the workspace
- Note! These commands are not undoable!

# Search Improvements (1/3)

- Search (and replace) now supports the new TC file format (\*.tcjs)
  - The files are indexed and search can therefore find TC settings defined in such files
  - Navigation to TC files shown in the virtual "TCJS Transformation Configurations" is supported
- Backslashes are now only interpreted as escape characters when immediately followed by a wildcard (\* or ?) or another backslash
  - Allows for example to search for Window-style paths in TC properties
- A new preference Team External Projects Ignore pattern allows to exclude from the map file projects that do not exist
  - Previously missing projects caused exceptions, but now warnings are reported instead (and by using the new preference the missing projects can be completely ignored)
  - The new preference can be useful if a common map file is used in an organization, but where some users may not have access to all listed projects
- A new preference UML Development Search Use External Projects scope by default
  - Can be set to search in external projects by default

# Search Improvements (2/3)

- Support for searching in working sets from search field
  - Synchronized with the corresponding setting in the Model Search dialog

| Workspace          | Scope              | •  |        |
|--------------------|--------------------|----|--------|
| Project            | Search Preferences |    |        |
| Selection          | Index              |    |        |
| Working Set        | Replace            |    |        |
| Select Working Set | Help               | rb | patim) |

- Support for negative search patterns
  - You can now put an exclamation mark (!) in the beginning of a filter string for a column to negate the search filter for that column (i.e. so that it matches everything except the string that follows)

| 🚯 Code View 🖹 Problems 🗉 Console 🔗 Search 😂 🖉              | 사 아   🗞 💥 💥   🤣 🗏 🖻 🏷 🗝 🗖         |
|------------------------------------------------------------|-----------------------------------|
| 'ca' (verbatim, case insensitive): Showing 4 matches out o | f 5 in Workspace.                 |
| Match 🔅                                                    | Kind = !tc                        |
| <>UMLRealTime::Capsule>> Capsule1                          | Reference (stereotype of Capsule) |
| <umlshape> : Capsule1</umlshape>                           | Reference (Shape)                 |
| UMLDiagram> : Capsule1                                     | Reference (Diagram)               |
| 😩 Capsule1                                                 | Model Element (Capsule)           |
|                                                            |                                   |
| a 🕅 🛤                                                      | 🕫 🎢 🛞 💼 Search 🔻 🛛 ca             |

# Search Improvements (3/3)

- The Search view can now be filtered after the query has run against the index
  - This means that new matches can appear as long as the total match count is below the specified limit
  - This way of filtering is more intuitive, but is also more time-consuming (all matches returned from the index have to be compared against the specified filter)
  - Controlled by a new experimental preference Advanced filtering of search results

#### **Redefined Code Snippets**

- An inherited code snippet can now be redefined by simply removing all code in the code view or code editor
  - Previously this would edit the base code snippet which was confusing
- The code view and code editor shows more clearly now when a code snippet is redefined
  - Correct icon is shown
  - A new hyperlink allows navigating to the base code snippet (both in Project Explorer and diagrams)
- The commands for re-inheriting (i.e. remove a redefinition) are now available in the Project Explorer context menu
  - Previously they were only available in diagrams

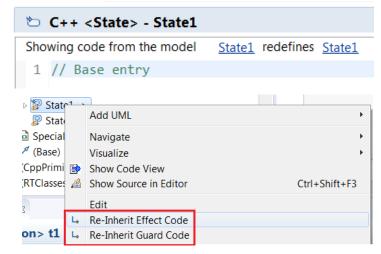

# Improved Profile Migration Algorithm

- The algorithm for migrating applied profiles from one version to another was improved
  - The new algorithm ensures that IDs of applied stereotypes remain unchanged
  - This simplifies Compare/Merge of models that use different profile versions (there are now much fewer changes reported in this case)
  - Note: Profiles that were already migrated in the past are not affected by this improvement

#### **New Validation Rule**

- Multiple guards for transition triggers are now detected
  - The reason for having duplicated guards could be merges done in older versions of RSARTE
  - Multiple trigger guards are supported by the C++ code generator, but is not well supported in the user interface, and is therefore usually unintentional
  - Duplicated trigger guards can cause problems for code-to-model synchronization and it's recommended to remove the duplicates
  - The validation rule runs "on-demand" (i.e. when performing the Validate command) and reports a warning if multiple guards are detected

💧 Warnings (1 item)

🔈 Trigger has multiple guards

# Copy Element URI

- A command is now available for copying the URI of a file or element
  - Present in the context menu of files and model elements
  - This is useful in cases when you need the URI of an element (one example is when using the *Navigate - Navigate to URI* command)

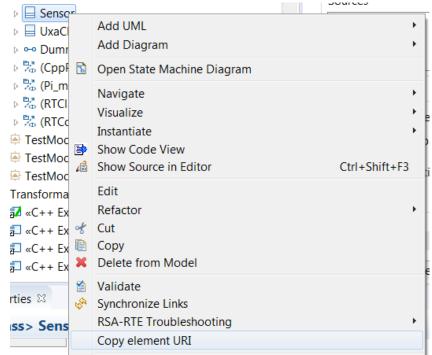

#### Automated Code-to-Model Synchronization

- A new Ant task is available that makes it possible to automate the process of synchronizing changes from code to model
  - Can be run either from inside RSARTE or from command-line
  - In particular useful if generated code is changed frequently outside of RSARTE

```
<project name="CodeToModelSynch" default="synch">
        <target name="synch">
            <com.ibm.xtools.umldt.rt.transform.cpp.codeSync
            transformConfig="/MyProject/HelloWorld.tc"
        />
        </target>
        </project>
```

# Model Compiler Improvements (1/3)

- The model compiler now allows usage of environment variables in the "Include file name" property for External C++ Library TCs
  - This avoids the need to hardcode the pathname of the include file that gets included in the unit header file for external libraries that are used
- RSARTE provides two new Ant tasks for generating the model compiler map and environment files
  - Avoids the need to manually create and maintain these files

```
<target name="createMapFile">
```

<com.ibm.xtools.umldt.rt.transform.cpp.generateMapFiles mapFilePath="path\_to\_mapfile"/></target>

```
<target name="createEnvFile">
```

<com.ibm.xtools.umldt.rt.transform.cpp.generateMapFiles envFilePath="path\_to\_env\_file"/></target>

# Model Compiler Improvements (2/3)

- Faster and more accurate context sensitive library builds
  - Achieved by skipping dependencies that represent forward declarations during analysis of source dependencies
- Model Compiler Server
  - The model compiler can now be started in a mode where it acts as a server, in order to serve multiple requests from the RSARTE user interface more efficiently
  - This avoids the overhead of launching the model compiler several times
  - Launch and termination of the model compiler server is fully automatic. From the user's point of view it can be seen as a pure performance optimization.
- TC validation
  - The model compiler now detects cycles in TC prerequisites and inheritance and terminates with a diagnostic message if such cycles are found
  - URIs to model elements (for example the top capsule) are now validated
- Automatic save of models
  - Models are now always saved before building with the model compiler (regardless of the preference UML Development – Save affected files before running transformations

# Model Compiler Improvements (3/3)

- Support for custom path maps when building from command-line
  - Pathmaps are useful to avoid hardcoded paths of libraries referenced from a model
  - Custom path maps can be defined in *Preferences Modeling Path Maps* (or programmatically using an extension point)
  - When running the model compiler from the command-line, you can now specify custom path maps using a new --pathmap option.
  - The argument of this option is a JAR file that can be created from the UML Development preference page by means of a new button

| Load Models<br>] Load models on startup |  |
|-----------------------------------------|--|
| Load models on external projects import |  |
| Export path maps to single file         |  |

This is the most convenient way of building from command-line with the same settings as in the UI.

- It is also possible to specify path maps in a text file

# **Model Compiler Preferences**

- A new preference allows you to set the Java Virtual Machine arguments to use when launching the model compiler
  - Available on the preference page UML Development Real Time C++ Transformations
  - For example, you can use it to increase the memory for the model compiler if needed

VM arguments: -Xverify:none -Xmx4024m

- A new preference allows you to specify the port range to use by the model compiler server (the first available port in the range will be used)
  - Available on the preference page UML Development
  - There is also a button for restarting the server (you don't normally have to do this)

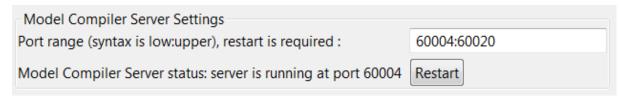

# Model Debugger (1/3)

32

- The "model execution" feature has evolved into a Model Debugger feature
  - Everything in the user interface related to general "model execution" was removed since it's not applicable to RSARTE. For example, the Model Execution perspective is now called Model Debug and the Model Execution preference page was simplified to *Run/Debug – Real Time Application*.
- New commands are available in the context menu of an executable TC for launching a model debug session
  - It is possible to either launch a model debug session locally, or to attach the model debugger to an already running application (possibly running on a different machine)

| Debug As     |   | 1 Real Time Application (EXPERIMENTAL)                 |
|--------------|---|--------------------------------------------------------|
| Profile As   | 8 | 2 Remote Real Time Application (Attach) (EXPERIMENTAL) |
| Team •       |   | Debug Configurations                                   |
| Compare With | _ |                                                        |

- These commands use new launch configurations (created automatically as needed)
- The commands are also available for TCs in the new .tcjs format ©2018 IBM Corporation 19 June 2018

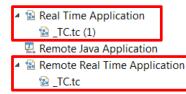

# Model Debugger (2/3)

33

- The model debugger allows you to inspect what the real-time application is doing and to control its execution
- The current structure and state of the application can be inspected using the Debug and Variables views and in state instance diagrams

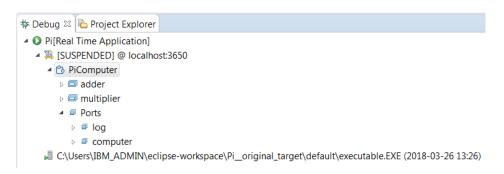

- Breakpoints can be used for suspending execution at interesting places (states, transitions and ports)
  - Commands for setting code-level breakpoints have been removed (use CDT commands instead for setting such breakpoints)
     ©2018 IBM Corporation
     19 June 2018

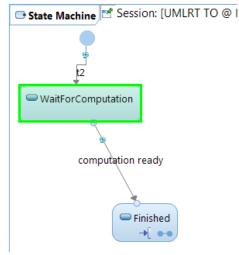

# Model Debugger (3/3)

- The Events view allows you to send events to the application through ports
  - Send events by drag/dropping them onto ports in the Debug view
  - You can navigate to the corresponding protocol event from the context menu
  - It's possible to populate the Events view by drag-and-drop of protocol events from the Project Explorer
  - Specify data for an event using the Data column

| (x)= Variables  •• Breakpoints | P Events 🛛 | Console |      | 🖈 🖻 🗙 🗞 Bo | ~ |                 |    |                |                 |
|--------------------------------|------------|---------|------|------------|---|-----------------|----|----------------|-----------------|
| Filter                         |            |         |      |            |   | Event           |    |                | Data Class      |
|                                |            |         |      |            |   | compute         | Pe | Send Event     |                 |
| Event                          | Data       | Class   | Data | l          |   | <b>№</b> result |    | Open Definitio | on <sup>†</sup> |
| Pcompute                       | int        |         | 14   |            |   |                 | _  |                |                 |
| <b>№</b> result                | doub       | le      |      |            |   |                 |    |                |                 |
|                                |            |         |      |            |   |                 |    |                |                 |
|                                |            |         |      |            |   |                 |    |                |                 |

- The Trace view allows you to inspect which events that are sent across certain ports
- Note: The Model Debugger is currently an experimental feature!

# Launching Generated C++ Applications

- The special launch configuration "UML Capsule C/C++ Application" has been removed
- It was replaced by a new command in the context menu of an executable TC for launching the application built by that TC

| Run As     | 1 Real Time Application (EXPERIMENTAL) |  |
|------------|----------------------------------------|--|
| Debug As   | Run Configurations                     |  |
| Profile As |                                        |  |

- This command (still experimental) uses a regular C/C++ Application launch configuration with command-line arguments appropriate for running the application without debugging. The launch configuration is created automatically (if it does not already exist). If needed you can edit it manually in the launch configuration dialog.
- A dialog asks if the application should be launched in a way so that you later can attach the Model Debugger to it.

| 😂 Run Real Time Appli | cation                       |                    |
|-----------------------|------------------------------|--------------------|
| Allow the model d     | ebugger to attach to the lau | unched application |
| Port 3650             |                              |                    |
|                       | ОК                           | Cancel             |

# New File Format for Transformation Configurations

- The file extension \*.tcjs is now used for TC files in the new JavaScript format
  - Eclipse had some limitations when using the previous "double extension" format (\*.tc.js)
- The wizard for creating new TCs now supports the new file format
  - Only for "UML to RealTime C++" TCs

| New Transformation Configuration                                                                                              |        |
|----------------------------------------------------------------------------------------------------|--------|
| <b>Specify a Configuration Name and Transformation</b><br>Specify the configuration file name and transformation information. |        |
| N <u>a</u> me: NewConf                                                                                                    |        |
| Configuration file destination:                                                                                               |        |
| /Cpp11                                                                                                    |        |
| Transformation:                                                                                                    |        |
| ? < <u>B</u> ack <u>Next</u> > <u>Finish</u>                                                                                  | Cancel |

#### New folder for \*.tcjs Files in the Project Explorer

- A virtual folder "TCJS Transformation Configurations" is available in the Project Explorer
  - Similar to the "Transformation Configurations" folder for TCs in the old format, but shows the hierarchy of both parent and prerequisite TCs
  - A Project Explorer filter is available for hiding this folder
  - Use the command Refresh tree in the context menu in case you change the .tcjs files outside of RSARTE
  - This feature is currently experimental
- TCJS Transformation Configurations [EXPERIMENTAL]
  - «C++ Executable» Default Transform Configuration.tcjs
    - 🔺 🤔 Parents
    - 🔺 🐸 Prerequisites

| Filters and Customization                                                                                                    | X          |
|----------------------------------------------------------------------------------------------------|------------|
| <ul> <li>Filters Content</li> <li>Select the filters to apply (matching items will be hidden):</li> <li>enter name of filter</li> <li>Static fields and methods</li> <li>Synthetic members</li> <li>TCJS Files</li> </ul>                                                                                                    |            |
| Topic diagram files     Image: Second Second S | THE STREET |
| TCJS Files                                                                                                    |            |
| OK   Cance                                                                                                    | I          |

# New Transformation Configuration Editor (1/2)

- A new graphical editor is now available for editing TCs in the new \*.tcjs format
  - It is similar to the old editor, but properties are organized in a more natural way
  - Also, a new Code tab allows you to edit properties directly in JavaScript syntax
  - This new editor is currently an experimental feature

| iiiia a state a state |   |  |  |  |
|----------------------------------------------------------------------------------------------------|---|--|--|--|
| EXPERIMENTAL [Executable] _TC.tcjs * 📽 🔡                                                                                                    |   |  |  |  |
| Artifact type Executable 🔻                                                                                                    | • |  |  |  |
| Environment TargetRTS -                                                                                                    |   |  |  |  |
| Sources                                                                                                    |   |  |  |  |
| Pi Add Remove                                                                                                    |   |  |  |  |
| Target<br>Automatically create and update target project                                                                                                    |   |  |  |  |
| Workspace output path: /Pi_original_target Browse                                                                                                    |   |  |  |  |
| Use default location                                                                                                    |   |  |  |  |
| Location: C:\runtime-RSARTE_debug-oxygen Browse                                                                                                    |   |  |  |  |
| Documentation                                                                                                    | - |  |  |  |
| Main References Code Generation Target Configuration Threads Code                                                                                                    |   |  |  |  |

| ₩ <u>C.tcjs</u> ×                                                                                                    |    |   |
|----------------------------------------------------------------------------------------------------|----|---|
| EXPERIMENTAL [Executable] _TC.tcjs                                                                                          | 58 |   |
| 1/*                                                                                                    |    | * |
| 2 * Converted from: platform:/resource/Pi_original/_TC.tc<br>3 */                                                           |    |   |
| 4                                                                                                    |    |   |
| 5 let tc = TCF.define(TCF.CPP_TRANSFORM);                                                                                   |    |   |
| 6 tc.sources = [                                                                                                    |    |   |
| 7 'platform:/resource/Pi_original/HelloWorld.emx#_hHWkkd7JEeCoYL7X7ju9hA'                                                   |    |   |
| <ul> <li>8];</li> <li>9 tc.topCapsule = 'platform:/resource/Pi_original/HelloWorld.emx#_hHZA0N7JEeCoYL7X7ju9hA';</li> </ul> |    |   |
| 10 tc.createTargetProject = true;                                                                                           |    |   |
| 11 tc.type = CppTransformType.Executable;                                                                                   |    |   |
| 12 tc.compilationMakeCommand = 'mingw32-make';                                                                              |    |   |
| 13 tc.compilationMakeType = MakeType.GNU_make;                                                                              |    |   |
| 14 tc.compileArguments = ";<br>15 tc.targetConfiguration = 'NT40MinGwT.x86-MinGw-gnu-4.7.0';                                |    |   |
| 16 tc.targetProject = '/Pi_original_target';                                                                                |    |   |
| 17                                                                                                    |    |   |
|                                                                                                    |    | ~ |
|                                                                                                    | Þ  |   |
| Main References Code Generation Target Configuration Threads Code                                                           |    |   |

# New Transformation Configuration Editor (2/2)

- New command for evaluating TC properties
  - Opens a read-only TC editor that shows the values of all TC properties as they will be when building the TC
  - Useful for troubleshooting build problems caused by TC property values
- Navigation from TC properties in Code tab
  - TC properties in the Code tab can be ctrl+clicked to navigate to the corresponding TC property in one of the other tabs
     10 tc.createTargetProject = true;
  - Also, a tooltip now shows the more user-friendly name of the TC property
- New preference to control navigation to TC properties
  - Available in UML Development TCJS Editor Navigation highlighting
  - You can control the highlight color and the duration when it is shown

| E2 | Run transformation                              |
|----|-------------------------------------------------|
| 88 | Build transformation                            |
|    | Validate transformation                         |
|    | Open evaluated version                          |
|    | Revert All to Inherited Value                   |
|    | Override All                                    |
|    | Reinherit Identical Property Overrides          |
|    | Navigate to Parent Transformation Configuration |
|    | Show in Project Explorer                        |

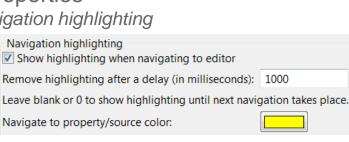

11 tc. Create target project

12 tc.targetProject = /BuildVarian

# Finding References in TCs (1/2)

- To find references to a TC in the new format, use the context menu command Find References
  - Finds TCs containing references to the selected TC and shows them in the Search view
  - Navigating a found reference opens the TC editor and highlights the reference in the Code tab

|                                                          | New                                 | - <b>F</b> |
|----------------------------------------------------------|-------------------------------------|------------|
| ginal_target<br>ntsending<br>ntsending_target<br>aryFunc | Open<br>Open With                   | •          |
|                                                          | Active Transformation Configuration |            |
|                                                          | Find References                     |            |

#### 🔗 Search 🖾

'platform:/resource/Pi/LibraryFunc\.tcjs' - 1 match in wor

🔺 🗁 Pi

40

🔺 📲 \_TC.tcjs

12: platform:/resource/Pi/LibraryFunc.tcjs

#### 📲 \_TC.tcjs 🛛

#### EXPERIMENTAL [C++ Executable] \_TC.tcjs

ŏj;

9 tc.topCapsule = 'platform:/resource/Pi/HelloWorld.emx#\_hHZA0N7JEeCoYL7X7ju9hA'; 10 tc.prerequisites = [

- 11 'platform:/resource/Pi\_mult/MultLib.tcjs',
- 12 'platform:/resource/Pi/LibraryFunc.tcjs'

13];

# Finding References in TCs (2/2)

- The command for finding references to model elements in TCs now work also for TCs in the new format
  - Use the commands in the Transformation Configuration References context menu

| Query                        | •             |                   |
|------------------------------|---------------|-------------------|
| Transformation Configuration | on References | Workspace         |
| Code Snippet References      | •             | Enclosing Project |
| Properties                   |               | Working Set       |

# Updating TCs when Refactoring

- TCs in the new format are now correctly updated when you perform a refactoring
  - For example, when creating a new fragment file for the top capsule, references to it in TCs will also be updated

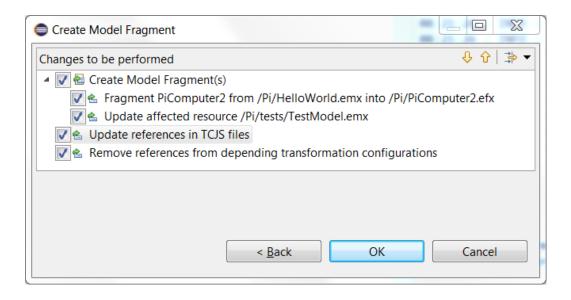

### **Build Variant and Transformation Configuration APIs**

- The APIs have now been documented in online help
  - Link available in the API Reference of "RSARTE Transformation Developer's Guide"

😑 🗐 RSARTE Transformation Developer's Guide

🖻 💴 Reference

API Reference
 Extension Points Reference
 UML2 Developer Guide

<u>Mapping Transformation Utility</u>

RSARTE also contains a JavaScript framework that allows you to work with transformation configurations. You can use this API to read and write values of transformation configuration settings, for transformation configurations defined in the new JavaScript based file format (\*.tc.js). You can also use this API to define build variants. A build variant script defines possible ways to customize the build of a transformation configuration. It also allows you to define a user interface for choosing which variant of an application to build.

Transformation Configuration and Build Variants JavaScript API

© Copyright IBM, HCL and others 2004, 2018

The Build Variant feature is now non-experimental

#### **Build Variants Console**

- A new Build Variants console is now available
  - Messages printed with BVF.formatInfo(), BVF.formatWarning() and BVF.formatError() are printed there
  - This significantly helps "debugging" problems when writing build variant scripts

```
function initBuildVariants(tc) {
                                   BVF.add(debug, target);
                                   BVF.formatWarning('This is a warning');
                                   BVF.formatError(new Error().stack);
                                                                                          📑 🖃 🔻 📑
                                                                                                            - - -
Console X
Build Variants
15:34:46 : INFO : Evaluating build variants file C:\runtime-RSARTE debug-oxygen\BuildVariants\build variants.js
15:34:46 : INFO : Invoking function void initBuildVariants(tc)
15:34:46 : WARNING : This is a warning
                                                         Errors are printed in red color, and warnings in orange color
15:34:46 : ERROR : Error
        at initBuildVariants (<eval>:37)
15:34:46 : FRROR : Failed to initialize build variants with 'initBuildVariants' function
15:34:46 : WARNING : Build variants are disabled for this build
```

## New Sample Model and Cheat Sheet

- A new sample TrafficLight is now included in RSARTE
- A new cheat sheet is also available
  - Introduces common RSARTE scenarios using the TrafficLight sample

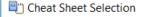

Select the cheat sheet to open:

Select a cheat sheet from the list:

- > 🗁 Business Intelligence and Reporting Tools
- > 🗁 Java Development
- > 📂 Plug-in Development
- ✓ ⇒ RealTime Modeling
  - TrafficLight
- > 📂 Team/Git

45

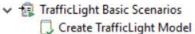

- Explore TrafficLight Model
- 🗒 Build TrafficLight Model
- Debug TrafficLight Model

| Model Project                                                                                                    | — 🗆 X                                                                                                    |  |  |
|----------------------------------------------------------------------------------------------------|----------------------------------------------------------------------------------------------------|--|--|
| Create Model<br>Create a new model from a standard template.                                                                                                    |                                                                                                    |  |  |
| Categories:                                                                                                    | Templates:                                                                                                    |  |  |
| <ul> <li>Analysis and Design</li> <li>Business Modeling</li> <li>General</li> <li>Requirements</li> <li>Sketches</li> <li>UML Capsule Development</li> </ul>                                                                                                    | Sample UML Capsule C++ Model ML Capsule C++ Development Model ML Passive C Development Model ML Traffic Light C++ Model |  |  |
| Show All Templates Template description:                                                                                                    |                                                                                                    |  |  |
| Create a sample model with Traffic Light component. It contains State Machine with three states: red, yellow and green, and defines Protocol for corresponding events. Model project contains app.tcjs file defining transformation configuration settings on how to generate and build C++ code. |                                                                                                    |  |  |
| File name:                                                                                                    |                                                                                                    |  |  |
| TrafficLightComponent                                                                                                    |                                                                                                    |  |  |
| Destination folder:                                                                                                    |                                                                                                    |  |  |
| NewSample                                                                                                    | Browse                                                                                                    |  |  |
| ? < Back N                                                                                                    | ext > Finish Cancel                                                                                                    |  |  |

#### **Documentation Improvements**

- Some PDFs are now included in the built-in Help
  - Applies to some of the PDFs that are linked from the built-in Help pages
  - Remaining PDFs are planned to be included in the next release
- A new document about TargetRTS changes is now available
  - Available on the DeveloperWorks wiki under "The RT Services Library"
  - Contains all changes in the RSARTE TargetRTS compared to the version used in Rose RT

#### All Changes in C++ Target RTS from Rose RT to RSARTE.pdf

Describes all changes in C++ Target RTS service library implemented between the latest version of Rational Rose RT and current version of RSARTE.

THANK YOU!